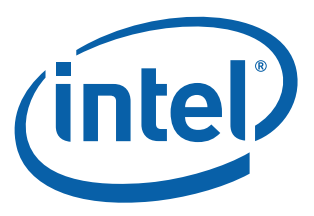

# **Intel® ME Firmware Integrated Clock Control (ICC) for Intel® Management Engine Firmware 8.0**

**Tools User Guide**

*September 2011*

**Revision 0.8**

**Intel Confidential**

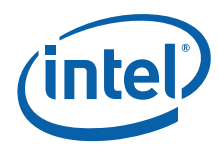

INFORMATION IN THIS DOCUMENT IS PROVIDED IN CONNECTION WITH INTEL® PRODUCTS. NO LICENSE, EXPRESS OR IMPLIED, BY ESTOPPEL OR OTHERWISE, TO ANY INTELLECTUAL PROPERTY RIGHTS IS GRANTED BY THIS DOCUMENT. EXCEPT AS PROVIDED IN INTEL'S TERMS AND CONDITIONS OF SALE FOR SUCH PRODUCTS, INTEL ASSUMES NO LIABILITY WHATSOEVER, AND INTEL DISCLAIMS ANY EXPRESS OR IMPLIED WARRANTY, RELATING TO SALE AND/OR USE OF INTEL PRODUCTS INCLUDING LIABILITY OR WARRANTIES RELATING TO FITNESS FOR A PARTICULAR PURPOSE, MERCHANTABILITY, OR INFRINGEMENT OF ANY PATENT, COPYRIGHT OR OTHER INTELLECTUAL PROPERTY RIGHT.

UNLESS OTHERWISE AGREED IN WRITING BY INTEL, THE INTEL PRODUCTS ARE NOT DESIGNED NOR INTENDED FOR ANY APPLICATION IN WHICH THE FAILURE OF THE INTEL PRODUCT COULD CREATE A SITUATION WHERE PERSONAL INJURY OR DEATH MAY OCCUR.

Intel may make changes to specifications and product descriptions at any time, without notice. Designers must not rely on the absence or characteristics of any features or instructions marked "reserved" or "undefined." Intel reserves these for future definition and shall have no responsibility whatsoever for conflicts or incompatibilities arising from future changes to them. The information here is subject to change without notice. Do not finalize a design with this information.

The products described in this document may contain design defects or errors known as errata which may cause the product to deviate from published specifications. Current characterized errata are available on request.

Contact your local Intel sales office or your distributor to obtain the latest specifications and before placing your product order.

All products, platforms, dates, and figures specified are preliminary based on current expectations, and are subject to change without notice. All dates specified are target dates, are provided for planning purposes only and are subject to change.

This document contains information on products in the design phase of development. Do not finalize a design with this information. Revised information will be published when the product is available. Verify with your local sales office that you have the latest datasheet before finalizing a design.

I2C is a two-wire communications bus/protocol developed by Philips. SMBus is a subset of the I2C bus/protocol and was developed by Intel. Implementations of the I2C bus/protocol may require licenses from various entities, including Philips Electronics N.V. and North American Philips Corporation.

Intel® Active Management Technology requires the computer system to have an Intel(R) AMT-enabled chipset, network hardware and software, as well as connection with a power source and a corporate network connection. Setup requires configuration by the purchaser and may require scripting with the management console or further integration into existing security frameworks to enable certain functionality. It may also require modifications of implementation of new business processes. With regard to notebooks, Intel AMT may not be available or certain capabilities may be limited over a host OS-based VPN or when connecting wirelessly, on battery power, sleeping, hibernating or powered off. For more information, see www.intel.com/technology/platformtechnology/intel-amt/

Warning: Altering clock frequency and/or voltage may (i) reduce system stability and useful life of the system and processor; (ii)<br>cause the processor and other system components to fail; (iii) cause reductions in system p or other damage; and (v) affect system data integrity. Intel has not tested, and does not warranty, the operation of the processor beyond its specifications.

Code names featured are used internally within Intel to identify products that are in development and not yet publicly announced for release. Customers, licensees and other third parties are not authorized by Intel to use code names in advertising, promotion or marketing of any product or services and any such use of Intel's internal code names is at the sole risk of the user.

Intel and the Intel logo are trademarks of Intel Corporation in the U.S. and other countries.

\*Other names and brands may be claimed as the property of others.

Copyright © 2011, Intel Corporation. All rights reserved.

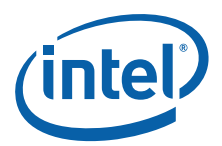

# **Table of Contents**

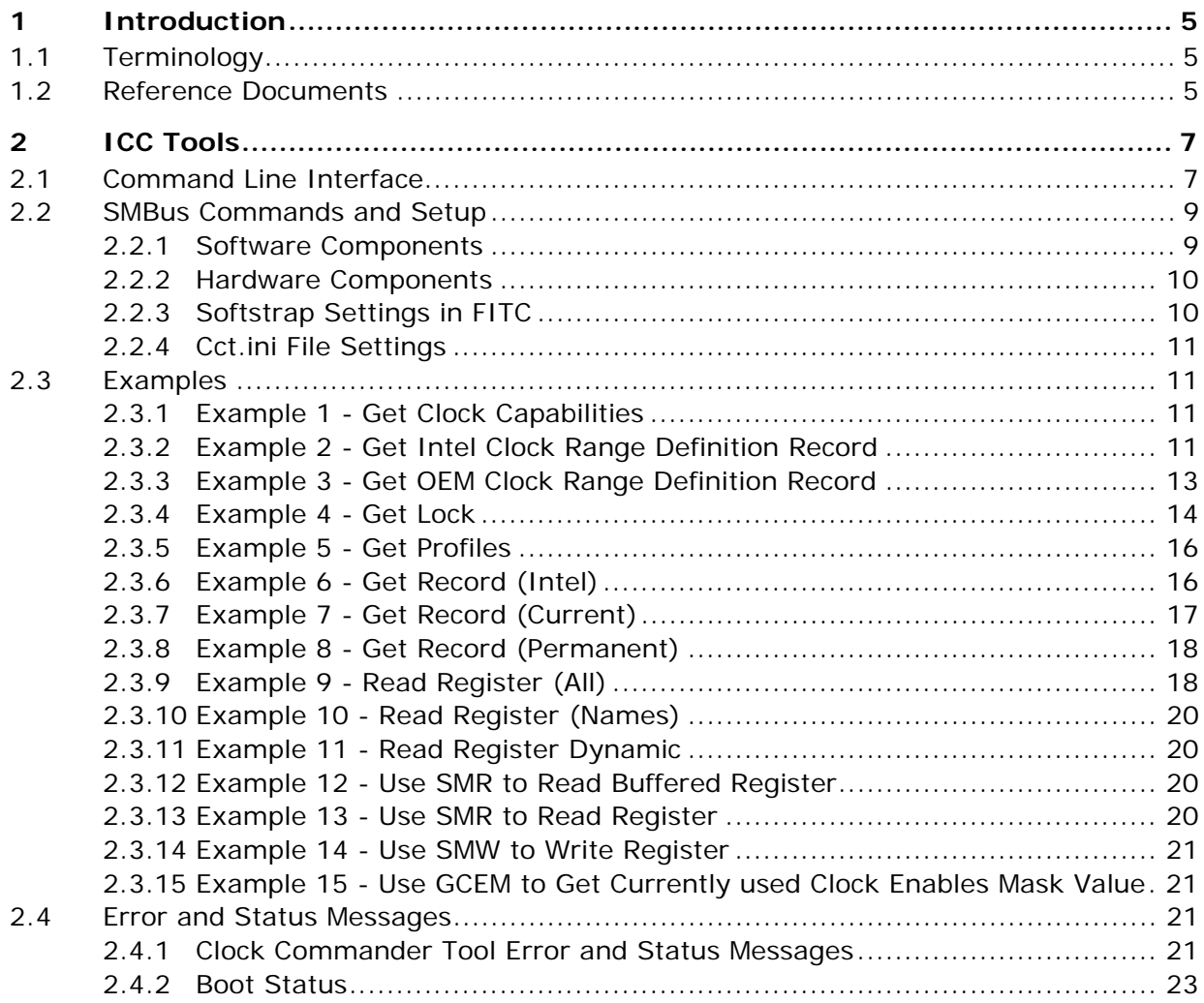

# **Tables**

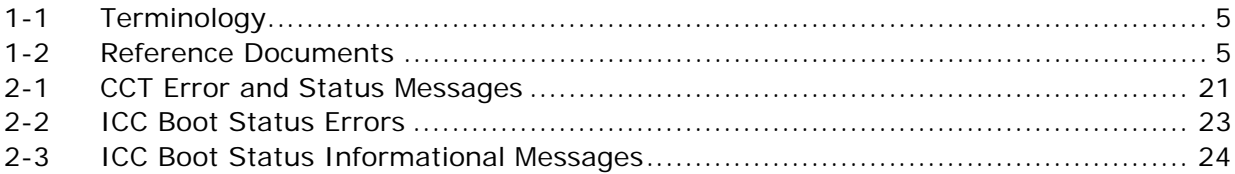

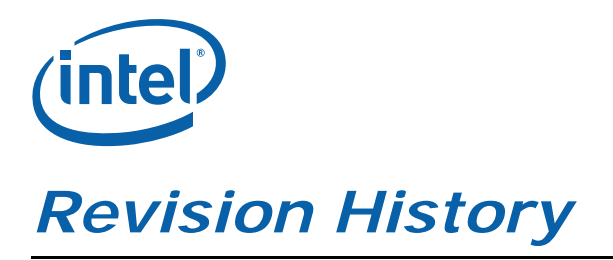

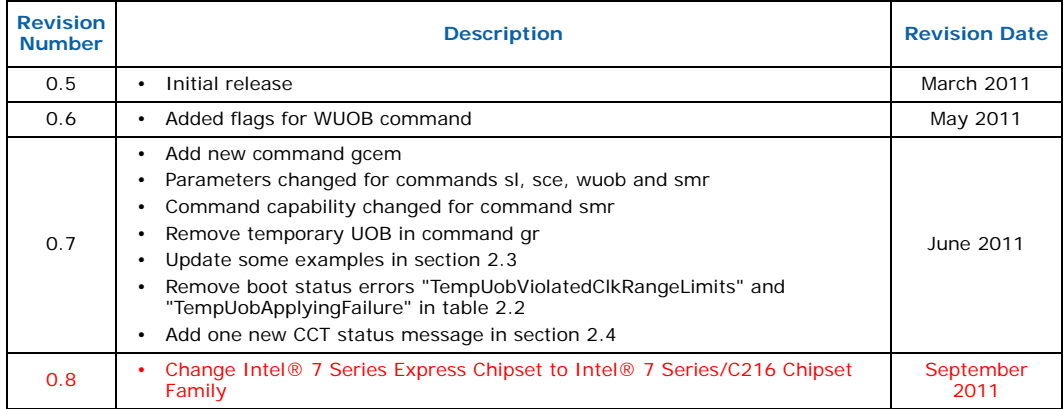

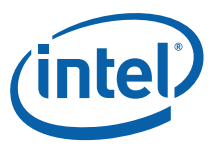

# <span id="page-4-0"></span>**1 Introduction**

The purpose of the document is to provide guidance on the usage of the tools provided for Integrated Clock Control (ICC) included within the Intel® Management Engine (Intel® ME) firmware kit.

# <span id="page-4-1"></span>**1.1 Terminology**

#### <span id="page-4-3"></span>**Table 1-1. Terminology**

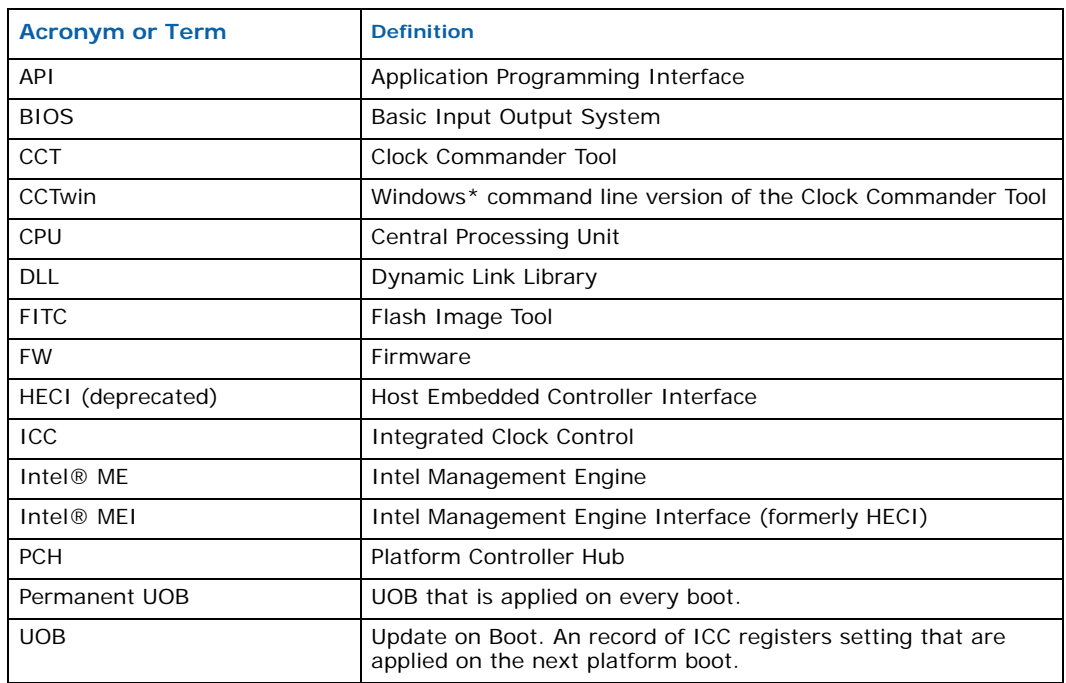

## <span id="page-4-2"></span>**1.2 Reference Documents**

#### <span id="page-4-4"></span>**Table 1-2. Reference Documents**

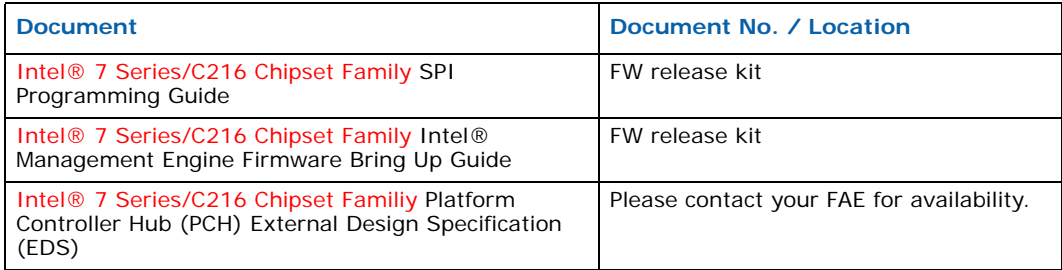

**Introduction**

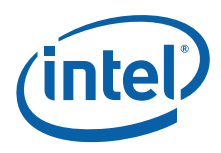

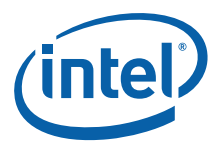

# <span id="page-6-0"></span>**2 ICC Tools**

This document covers the usage of the Clock Commander Tool (CCT) included in the ..\Tools\ICC\_tools\ directory. Details on other tools can be found in the tools user guides included in the other tools directories contained within the firmware kit.

**The CCT tools included in the Intel® 7 Series/C216 Chipset Family firmware release kit are designed for Intel® 7 Series/C216 Chipset Family based platforms only. These tools will not function on other legacy platforms.**

# <span id="page-6-1"></span>**2.1 Command Line Interface**

CCT.exe and CCTwin.exe support the following command line options. To view all of the supported options, run the application with no arguments or with the ? option. The command syntax for the CCT tool is CCT [options] command [arguments].

The Windows\* version of the tool - CCTwin.exe - requires that the Intel MEI driver is loaded for it to function.

The available options are:

/v0 - verbose level 0. This is the default mode and provides the smallest amount of information.

/v1 - verbose level 1. This is the debug mode and includes additional debug information including the raw Intel MEI message information.

The available CCT command are:

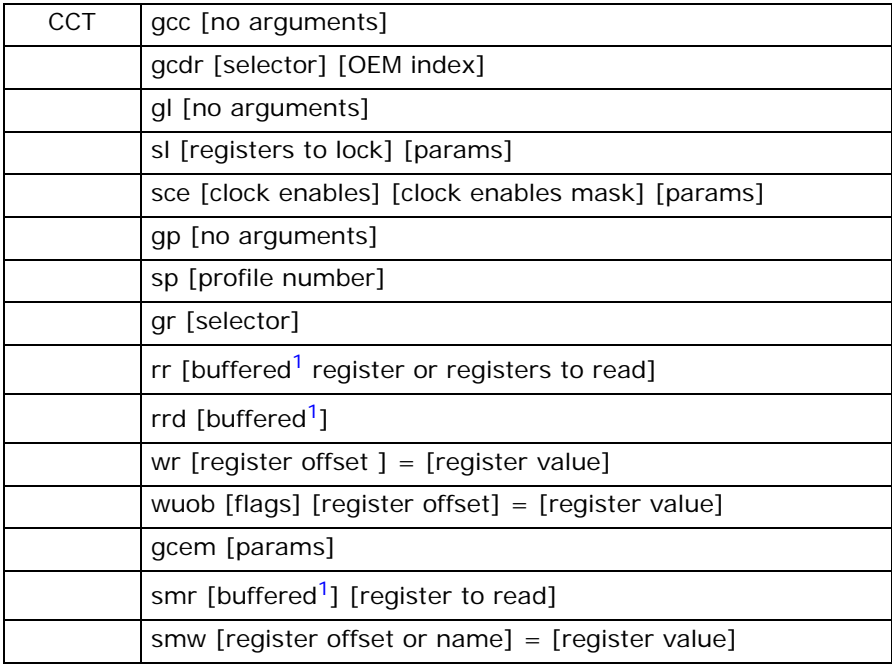

#### **NOTES:**

<span id="page-6-2"></span>1. Optional for registers that have two stages. The buffered option is for reading the first stage value.

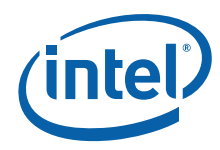

Gets ICC clock capabilities

#### gcdr

Gets combined clock range definition record used by FW. Could be run with "oem" selector. If so then requested clock range definition record for current profile is returned. If a record index is specified (e.g. oem 1) then requested clock range definition record for profile #1 is returned.

#### gl

Show which registers are locked and cannot be written after EOP.

#### sl

Locks specified registers. The registers to be locked can be specified as symbolic names or as 32 bit register masks. A single register can be specified or a list of registers can be specified. This command would typically be used by BIOS developers. This command is to specify which registers will be unlocked/locked after EOP. This command will not work after the BIOS sends the End of Post Intel MEI message. A flag option "noresp" can be used if CCT doesn't want a response from ME FW.

#### sce

Enables or disables selected PCI clock outputs. The clock enables argument is a 32 bit value which specifies the clock output settings. The clock enables mask argument is a 32 bit value which specifies which clock outputs will be enabled or disabled. This command would typically be used by BIOS developers. This command will not work after the BIOS sends the End of Post Intel MEI message. A flag option "noresp" can be used if CCT doesn't want a response from ME FW.

#### gp

Gets the currently used ICC profile number.

sp

Sets the ICC profile to the number specified in the profile number argument. This command will not work after the BIOS sends the End of Post Intel MEI message.

gr

Gets the ICC record specified in the selector argument. The available selectors are: intel - Intel record oem - OEM record perm - permanent UOB record preuob - platform boot time record pre UOB postuob - platform boot time record post UOB current - current record

#### rr

Reads registers based on the register argument. The register can be specified as a list of decimal or hexadecimal offsets or a list of symbolic names. When specified as a list offsets and symbolic names can be mixed. Registers can also be specified as a range in which case only numbers can be used. This command also accepts the buffered option for registers that have two stages.

#### rrd

This command takes no arguments and returns the values for all of the dynamic ICC registers. This command also accepts the buffered option for registers that have two stages.

wr

This command writes ICC registers based on the register offset and value arguments. The arguments need to be specified in the form of a pair in the form of *register offset = register value*. the register offset can be specified as a number or as a symbolic name.

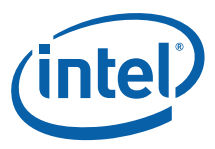

wuob

Write a UOB record. The flag for this command is invalid - invalidation request for the UOB record. If no flags are used, a permanent UOB is created or invalidated.

gcem

Get currently used clock enables mask set in SPI image by OEM. An optional index parameter could be used for the given ICC profile.

#### smr

SMBus register read. Reads a single ICC register via SMBus. This command is only present in CCTwin.exe.

smw

SMBus register write. Writes a single ICC register via SMBus. This command is only present in CCTwin.exe.

## <span id="page-8-0"></span>**2.2 SMBus Commands and Setup**

The Windows\* version of the Clock Commander Tool supports two SMBus commands - smr and smw. These commands require a host or control system with the Aardvark\* SMBus analyzer installed and the Aardvark.dll. The cct.ini file also needs to be present in the same directory as cctwin.exe. The cct.ini file needs to contain the correct SMBus settings that match the settings for the flash image on the system under test.

Smr and smw are the only commands that are supported over the SMBus.

#### <span id="page-8-1"></span>**2.2.1 Software Components**

The software components on the host system that are required for the Clock Commander Tool SMBus commands to function are:

- cctwin.exe; available in the Intel ME FW kit
- cct.ini; available in the Intel ME FW kit
- Aardvark.dll; available at http://www.totalphase.com/products/aardvark\_i2cspi/(tab Downloads | Aardvark Software and API library for Windows - Use aardvark.dll from 'net' directory in the zip file
- Aardvark USB driver; Available on www.totalphase.com or installation CD that came with the Aardvark. Link http://www.totalphase.com/products/aardvark\_i2cspi/(tab Downloads | USB Drivers)

#### **2.2.1.1 Installation**

- Copy cctwin.exe and cct.ini to a directory on the host system
- Install the latest drivers for the Aardvark host adapter onto the host system
- Download the Aardvark.dll file from Total Phase\*. The Aardvark.dll file needs to be placed into one of the following folders on the host system:
	- Directory of cctwin.exe
	- Any directory within the PATH environment variable

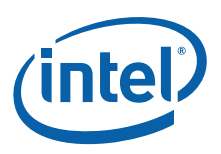

## <span id="page-9-0"></span>**2.2.2 Hardware Components**

Usage of the Clock Commander Tool SMBus commands requires a connection to the SMBus. This can be accomplished with an Aardvark\* I2C/SPI Host Adapter (Part Number TP240141) manufactured by Total Phase\* Inc (http://www.totalphase.com/products/aardvark\_i2cspi/).

Connection of the Aardvark\* to the SMBus interface of the system under test can be accomplished in two ways:

- Use MDDD to access the SMBus signals through the DIMM slot. See [Figure](#page-9-2) 2-1.
- Directly connect the Aardvark to the SMBus signals CLK, DATA, GND on the system under test

## Host System Aardvark.dll Three CCTwin.exe 0000 wire cable Aardvark\* CCT.ini USB MDDD USB driver cable System under Test PCH SMBus DIMM conn.

#### <span id="page-9-2"></span>**Figure 2-1. Connecting Aardvark\* via MDDD**

## <span id="page-9-1"></span>**2.2.3 Softstrap Settings in FITC**

When building an image with FITC, the following settings are required to use the SMBus commands available in cctwin.exe:

- PCH Strap 0 Intel ME SMBus Enable set to True
- PCH Strap 2 SMBus I2C Enable (SMBI2CEN) set to True
- SMBus I2C Address (SMBI2CA) set to 0x48. Other addresses are not supported.

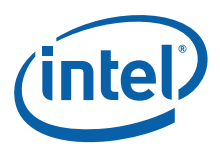

## **Figure 2-2. Enabling CCT SMBus Register Access in FITC**

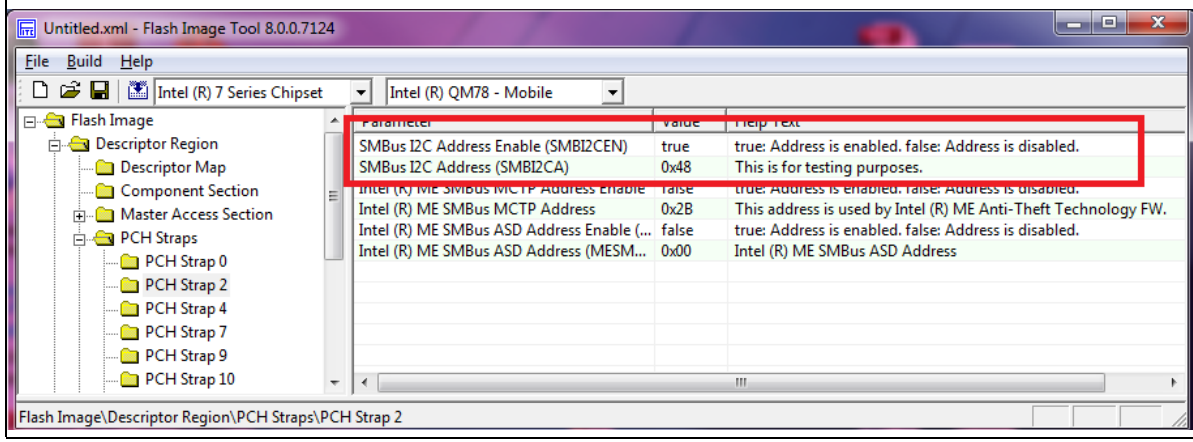

## <span id="page-10-0"></span>**2.2.4 Cct.ini File Settings**

In order for the cctwin.exe SMBus commands to work properly the cct.ini file needs to be present in the same directory as cctwin.exe. The settings in the cct.ini file need to match the settings in the flash image of the system under test. The default settings of the cct.ini file are:

[smbus] host\_addr =  $0x37$  ; address of the CCT host  $fw\_addr = 0x48$  ; address of the Firmware client baudrate =  $100$  ;  $kHz$ timeout =  $200$  ; ms

The fw\_addr field should match the setting for the SMBus I2C Address (SMBI2CA) as configured in FITC. The baudrate and timeout settings should not be changed from the default values. The host\_addr setting is the SMBus address for the control or host system. If there is an address conflict on the host system, this value can be changed.

## <span id="page-10-1"></span>**2.3 Examples**

## <span id="page-10-2"></span>**2.3.1 Example 1 - Get Clock Capabilities**

```
C:\cct>cctwin.exe gcc
Intel (R) Clock Commander Tool Version: 8.0.0.xxxx
Copyright (C) 2010 Intel Corporation. All rights reserved.
icc hw version number = 0002.0000icc_hw_sku = ENHANCED
icc_boot_status_report [0x02400000]:
     boot event: "SetClockEnablesReceived"
     boot event: "IntelCRDRSkuReduceEnhancedUpperRange"
```
HECI CMD Status = 0x00000000 (SUCCESS)

## <span id="page-10-3"></span>**2.3.2 Example 2 - Get Intel Clock Range Definition Record**

C:\cct>cctwin.exe gcdr intel

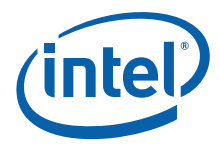

Intel (R) Clock Commander Tool Version: 8.0.0.xxxx Copyright (C) 2010 Intel Corporation. All rights reserved.

```
clock\_id = 1[DIV1-S]
```

```
clock\_usage = \{\} -> NOT USED
frequency_min = 38.0952 MHz
frequency_{max} = 800.0000 MHz
ssc_change_allowed = 1
ssc_spread_mode_control_up_allowed = 0
ssc_spread_mode_control_center_allowed = 1
ssc_spread_mode_control_down_allowed = 1
ssc_spread_percent_max = 2.50 %
clock_id = 2[DIV2-S]clock_usage = \{\} -> NOT USED
frequency_{min} = 38.0952 MHz
frequency_max = 800.0000 MHz
ssc_change_allowed = 1
ssc_spread_mode_control_up_allowed = 0
ssc_spread_mode_control_center_allowed = 1
ssc_spread_mode_control_down_allowed = 1
ssc_spread_percent_max = 2.50 %
clock_id = 3[DIV3]clock\_usage = \{\} -> NOT USED
frequency_{min} = 99.5463 MHz
frequency_max = 100.0000 MHz
ssc_change_allowed = 1
ssc_spread_mode_control_up_allowed = 0
ssc_spread_mode_control_center_allowed = 0
ssc_spread_mode_control_down_allowed = 1
ssc_spread_percent_max = 0.50 %
clock id = 4[DIV4]clock\_usage = \{\} -> NOT USED
frequency_min = 38.0952 MHz
frequency_max = 800.0000 MHz
ssc_change_allowed = 1
ssc_spread_mode_control_up_allowed = 0
ssc_spread_mode_control_center_allowed = 1
ssc_spread_mode_control_down_allowed = 1
ssc_spread_percent_max = 2.50 %
clock_id = 5[DIV1-NS]clock\_usage = \{\} -> NOT USED
frequency_{min} = 120.0000 MHz
frequency_max = 120.0000 MHz
```
ssc\_change\_allowed = 0 ssc\_spread\_mode\_control\_up\_allowed = 0 ssc\_spread\_mode\_control\_center\_allowed = 0

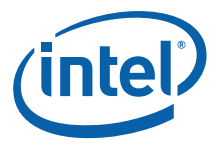

```
ssc_spread_mode_control_down_allowed = 0
ssc_spread_percent_max = 0.00 %
clock_id = 6[DIV2-NS]clock_usage = \{\} -> NOT USED
frequency_{min} = 100.0000 MHz
frequency_max = 100.0000 MHz
ssc_change_allowed = 0
ssc_spread_mode_control_up_allowed = 0
ssc_spread_mode_control_center_allowed = 0
ssc_spread_mode_control_down_allowed = 0
ssc_spread_percent_max = 0.00 %
```
HECI CMD Status = 0x00000000 (SUCCESS)

### <span id="page-12-0"></span>**2.3.3 Example 3 - Get OEM Clock Range Definition Record**

```
C:\cct>cctwin.exe gcdr OEM 0
Intel (R) Clock Commander Tool Version: 8.0.0.xxxx
Copyright (C) 2010 Intel Corporation. All rights reserved.
```
clock\_id = 1[DIV1-S]

```
clock\_usage = {Display}frequency_{min} = 120.0000 MHz
frequency_max = 120.0000 MHz
\text{ssc} change allowed = 0ssc_spread_mode_control_up_allowed = 0
ssc_spread_mode_control_center_allowed = 0
ssc_spread_mode_control_down_allowed = 1
ssc_spread_percent_max = 0.50 %
clock id = 2[DIV2-S]clock_usage = {BCLK, DMI, PEG, PCIe, PCI33, SATA, USB3}
frequency min = 100.0000 MHz
frequency_max = 100.0000 MHz
ssc_change_allowed = 1
ssc_spread_mode_control_up_allowed = 0
ssc_spread_mode_control_center_allowed = 0
ssc_spread_mode_control_down_allowed = 1
ssc_spread_percent_max = 0.50 %
clock_id = 3[DIV3]clock\_usage = \{\} \rightarrow NOT USEDfrequency_{min} = 100.0000 MHz
frequency_{max} = 100.0000 MHz
ssc_change_allowed = 1
ssc_spread_mode_control_up_allowed = 0
ssc_spread_mode_control_center_allowed = 0
ssc_spread_mode_control_down_allowed = 1
```
ssc\_spread\_percent\_max = 0.50 %

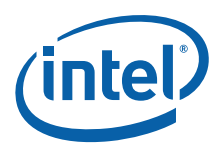

 $clock\_id = 4[DIV4]$ 

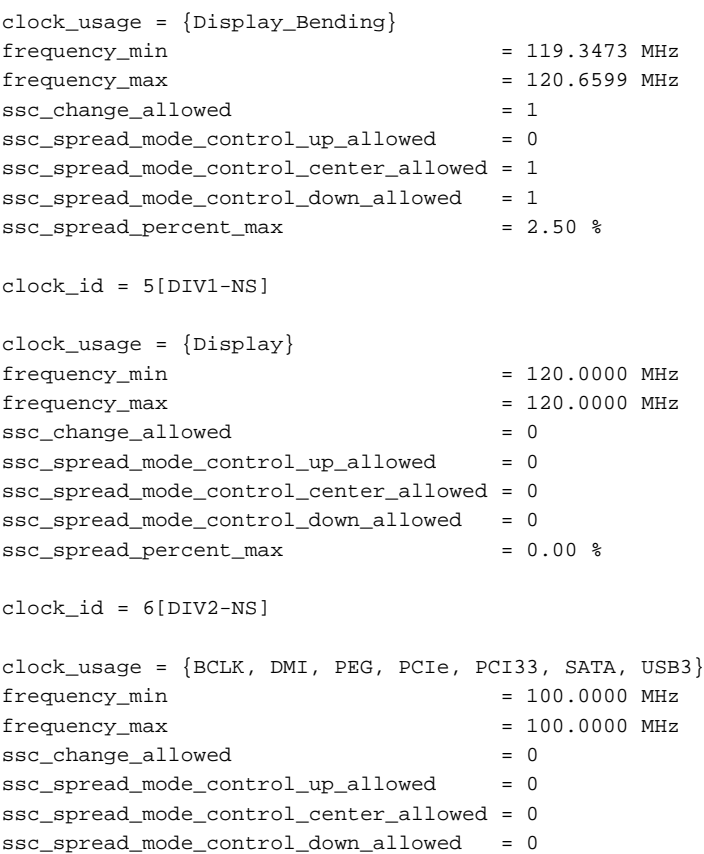

HECI CMD Status = 0x00000000 (SUCCESS)

# <span id="page-13-0"></span>**2.3.4 Example 4 - Get Lock**

ssc\_spread\_percent\_max = 0.00 %

C:\cct>cctwin.exe gl Intel (R) Clock Commander Tool Version: 8.0.0.xxxx Copyright (C) 2010 Intel Corporation. All rights reserved.

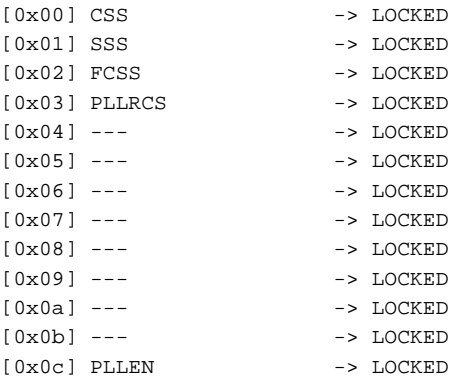

**ICC Tools**

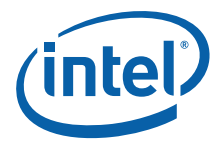

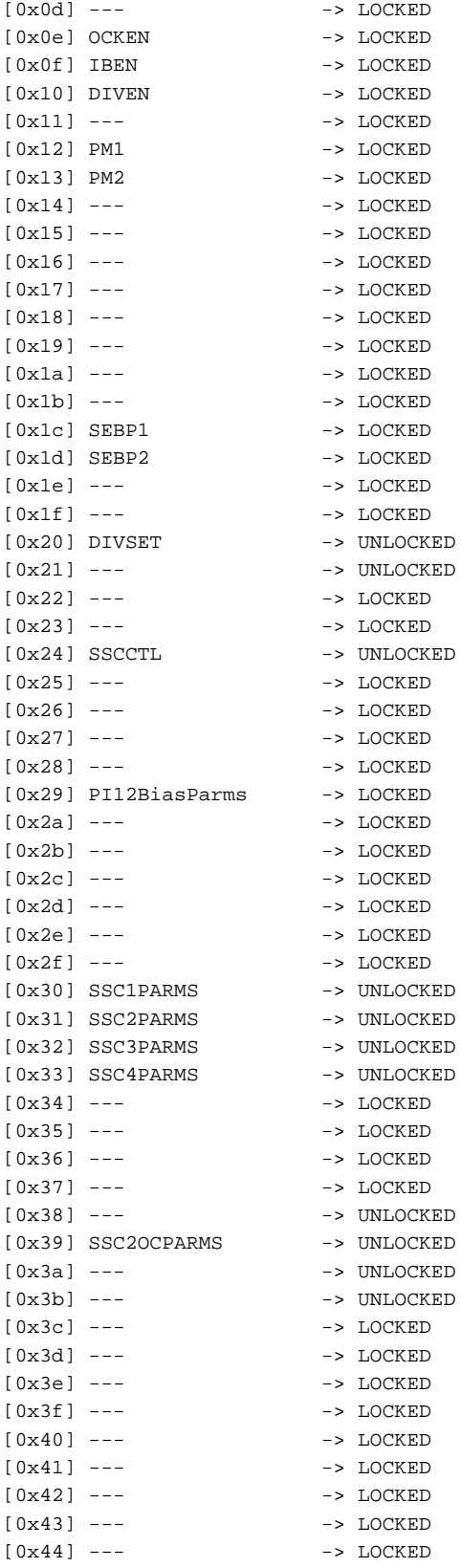

*Intel® ME Firmware Integrated Clock Control (ICC) Tools User Guide* 15

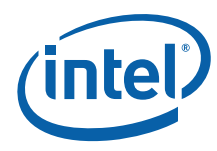

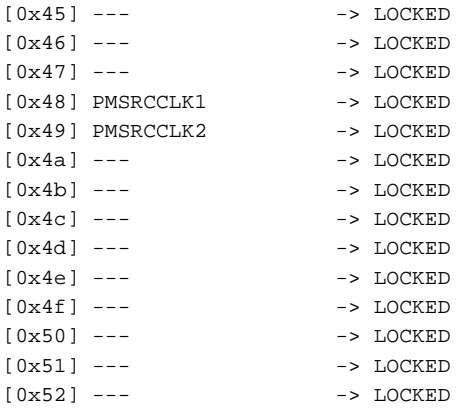

HECI CMD Status = 0x00000000 (SUCCESS)

### <span id="page-15-0"></span>**2.3.5 Example 5 - Get Profiles**

C:\cct>cctwin.exe gp Intel (R) Clock Commander Tool Version: 8.0.0.xxxx Copyright (C) 2010 Intel Corporation. All rights reserved.

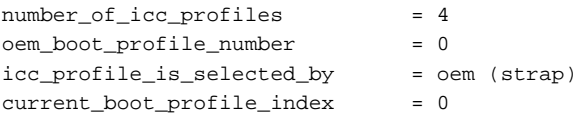

HECI CMD Status = 0x00000000 (SUCCESS)

## <span id="page-15-1"></span>**2.3.6 Example 6 - Get Record (Intel)**

C:\cct>cctwin.exe gr intel Intel (R) Clock Commander Tool Version: 8.0.0.xxxx Copyright (C) 2010 Intel Corporation. All rights reserved.

```
FLAGS [0x00012048]
record_length = 72
REGISTERS
[0x00] CSS = 0x00011a33[0x02] FCSS = 0x00000232[0x03] PLLRCS = 0x00088cbf
[0x0c] PLLEN = 0x0000000c[0x10] DIVEN = 0x000005eb<br>[0x12] PM1 = 0x0000001f[0x12] PM1
[0x18] --- = 0x0e11175d[0x20] DIVSET = 0x00455551[0x24] SSCCTL = 0x00010000[0x2b] --- = 0x000087c0[0x2e] --- = 0x15780001[0x32] SSC3PARMS = 0x12704c30[0x33] SSC4PARMS = 0x1270a428[0x3b] --- = 0x00000100
```
HECI CMD Status = 0x00000000 (SUCCESS)

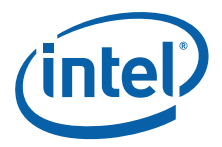

## <span id="page-16-0"></span>**2.3.7 Example 7 - Get Record (Current)**

C:\cct>cctwin.exe gr current Intel (R) Clock Commander Tool Version: 8.0.0.xxxx Copyright (C) 2010 Intel Corporation. All rights reserved.

FLAGS [0x000120d8] record\_length = 216

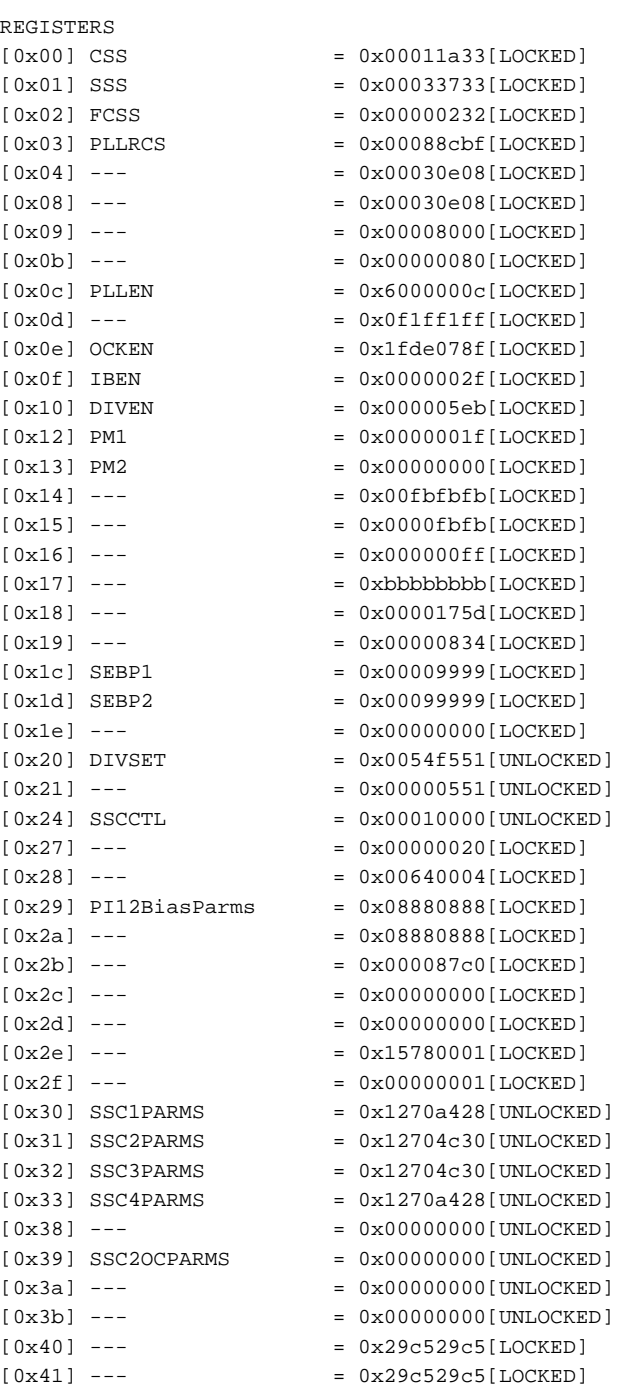

*Intel® ME Firmware Integrated Clock Control (ICC) Tools User Guide* 17 17

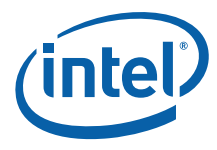

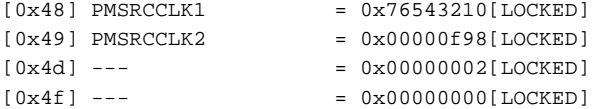

HECI CMD Status = 0x00000000 (SUCCESS)

## <span id="page-17-0"></span>**2.3.8 Example 8 - Get Record (Permanent)**

C:\cct>cctwin.exe gr perm Intel (R) Clock Commander Tool Version: 8.0.0.xxxx Copyright (C) 2010 Intel Corporation. All rights reserved.

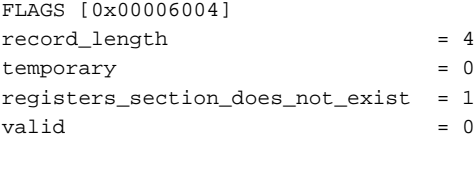

invalidate\_reason: "Power Loss"

HECI CMD Status = 0x00000000 (SUCCESS)

## <span id="page-17-1"></span>**2.3.9 Example 9 - Read Register (All)**

C:\cct>cctwin.exe rr 0x00:0x52 Intel (R) Clock Commander Tool Version: 8.0.0.xxxx Copyright (C) 2010 Intel Corporation. All rights reserved.

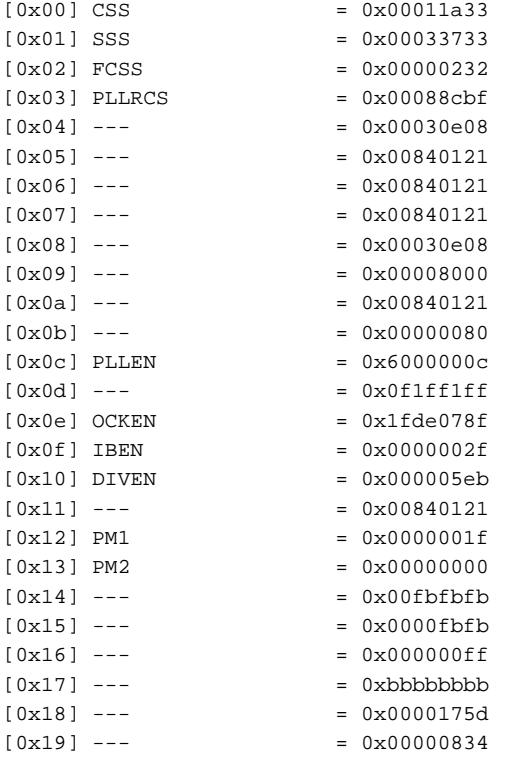

**ICC Tools**

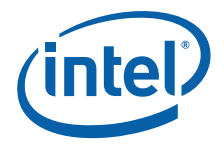

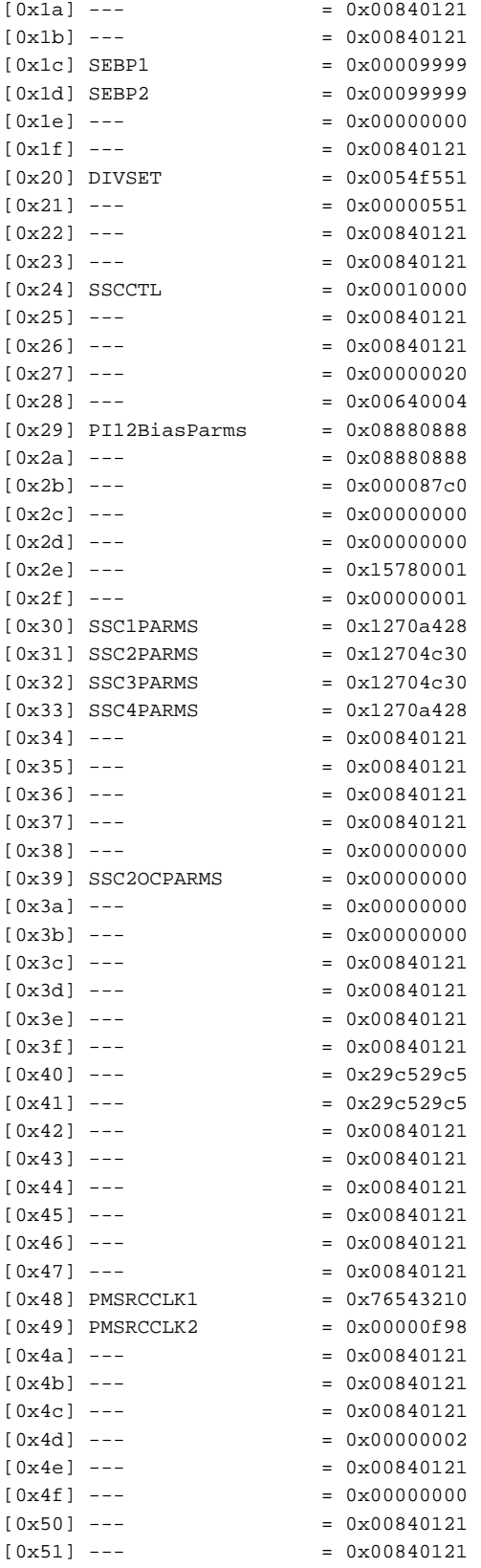

*Intel® ME Firmware Integrated Clock Control (ICC) Tools User Guide* 19

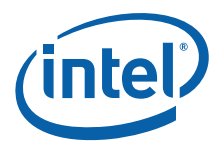

 $[0x52]$  ---  $= 0x00840121$ 

```
HECI CMD Status = 0x00000000 (SUCCESS)
```
## <span id="page-19-0"></span>**2.3.10 Example 10 - Read Register (Names)**

C:\cct>cctwin.exe rr PLLEN OCKEN Intel (R) Clock Commander Tool Version: 8.0.0.xxxx Copyright (C) 2010 Intel Corporation. All rights reserved.

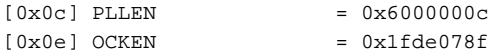

HECI CMD Status = 0x00000000 (SUCCESS)

#### <span id="page-19-1"></span>**2.3.11 Example 11 - Read Register Dynamic**

C:\cct>cctwin.exe rrd Intel (R) Clock Commander Tool Version: 8.0.0.xxxx Copyright (C) 2010 Intel Corporation. All rights reserved.

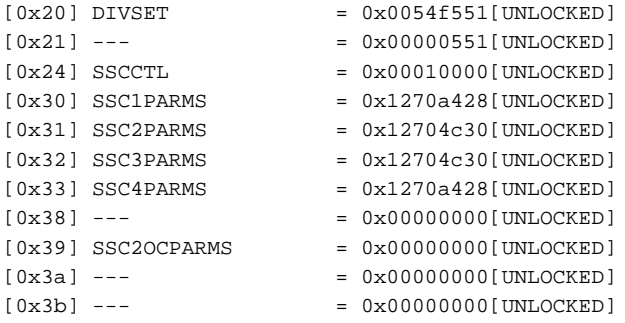

HECI CMD Status = 0x00000000 (SUCCESS)

#### <span id="page-19-2"></span>**2.3.12 Example 12 - Use SMR to Read Buffered Register**

C:\cct>cctwin smr buffered divset

Intel (R) Clock Commander Tool Version: 8.0.0.xxxx Copyright (C) 2010 Intel Corporation. All rights reserved.

 $[0x20]$  DIVSET =  $0x00355551$ 

```
HECI CMD Status = 0x00000000 (SUCCESS)
```
#### <span id="page-19-3"></span>**2.3.13 Example 13 - Use SMR to Read Register**

C:\cct>cctwin smr divset

Intel (R) Clock Commander Tool Version: 8.0.0.xxxx Copyright (C) 2010 Intel Corporation. All rights reserved.

 $[0x20]$  DIVSET =  $0x0054f551$ 

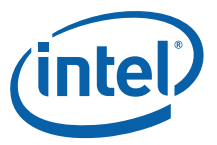

HECI CMD Status = 0x00000000 (SUCCESS)

## <span id="page-20-1"></span>**2.3.14 Example 14 - Use SMW to Write Register**

C:\cct>cctwin smw divset=0

Intel (R) Clock Commander Tool Version: 8.0.0.xxxx Copyright (C) 2010 Intel Corporation. All rights reserved.

HECI CMD Status = 0x00000011 (REGISTER IS LOCKED)

#### <span id="page-20-2"></span>**2.3.15 Example 15 - Use GCEM to Get Currently used Clock Enables Mask Value**

C:\cct>cctwin gcem

Intel (R) Clock Commander Tool Version: 8.0.0.xxxx Copyright (C) 2010 Intel Corporation. All rights reserved.

Clock enables mask: before EOP =  $0x00f0f8f$ , after EOP =  $0x00f0f8f$ 

HECI CMD Status = 0x00000000 (SUCCESS)

## <span id="page-20-3"></span>**2.4 Error and Status Messages**

#### <span id="page-20-4"></span>**2.4.1 Clock Commander Tool Error and Status Messages**

When a command is executed the Clock Commander Tool will display status and error messages to indicate the result of the operations. The messages and their definitions are listed in the following table.

#### <span id="page-20-0"></span>**Table 2-1. CCT Error and Status Messages**

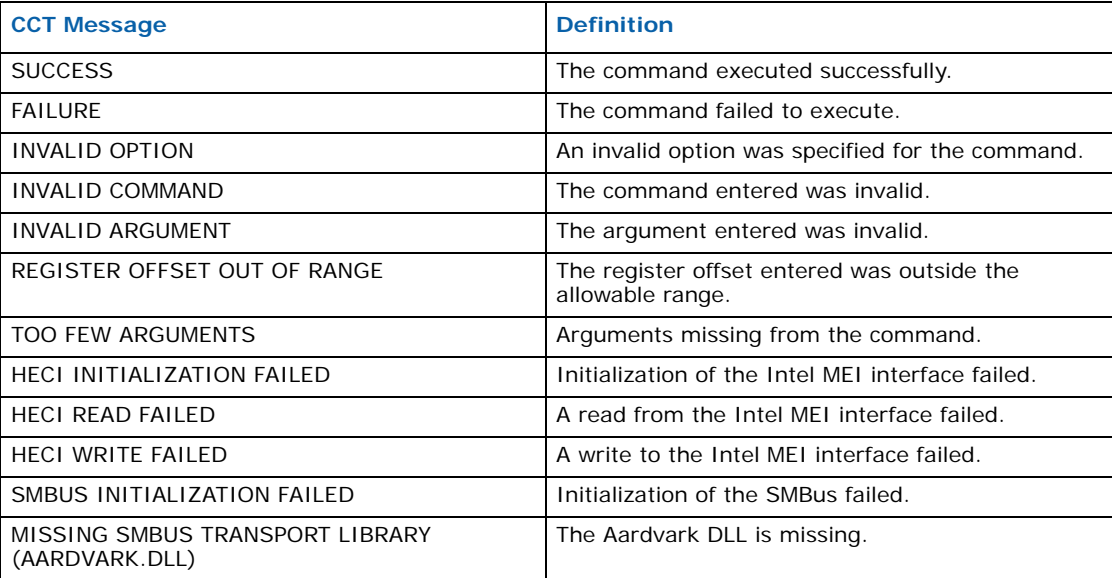

*Intel® ME Firmware Integrated Clock Control (ICC) Tools User Guide* 21

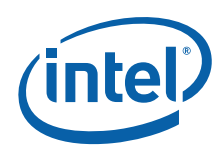

## **Table 2-1. CCT Error and Status Messages**

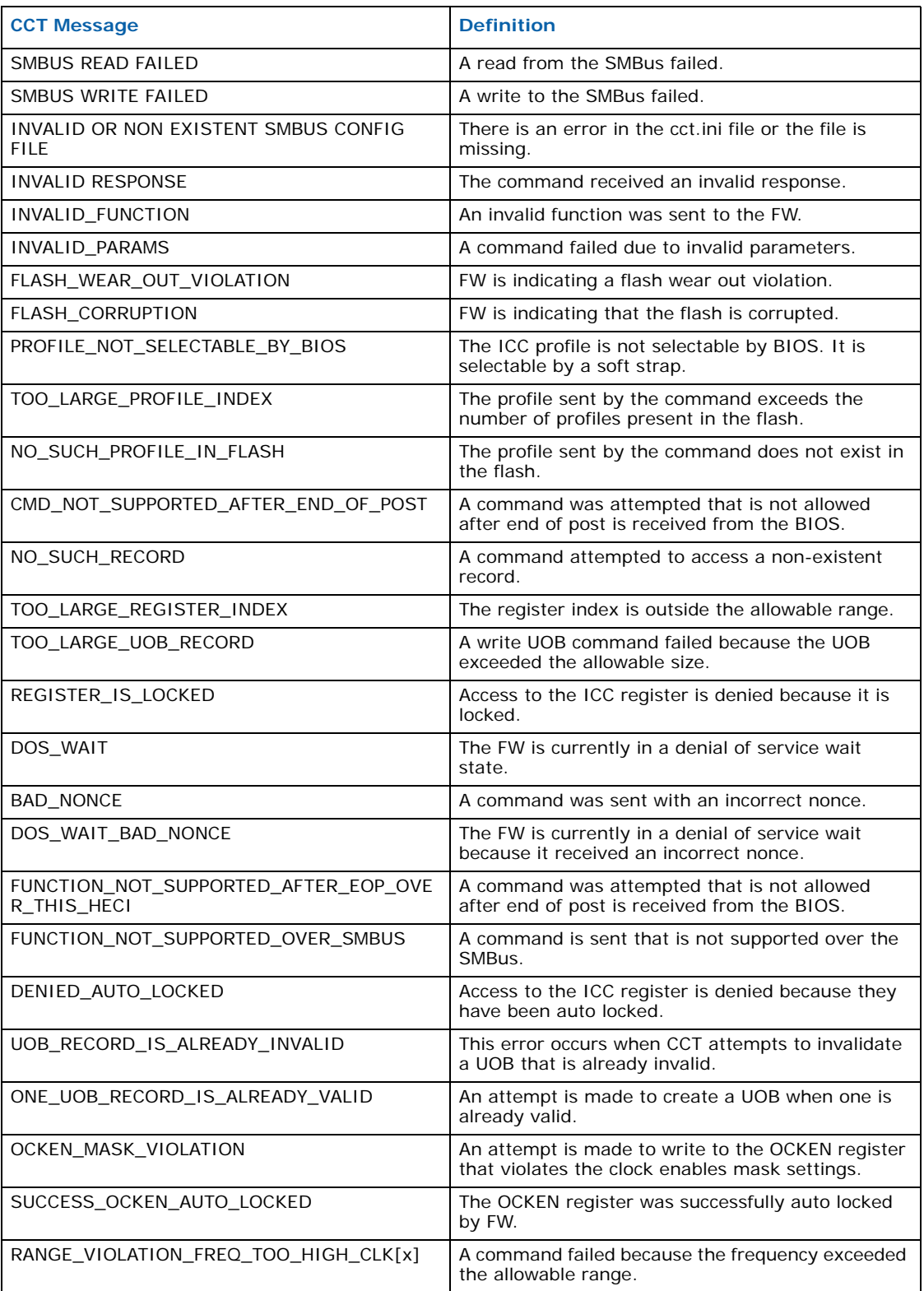

#### **Table 2-1. CCT Error and Status Messages**

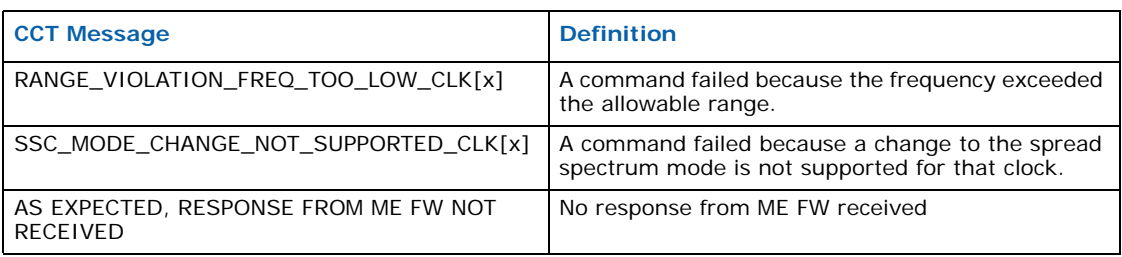

## <span id="page-22-1"></span>**2.4.2 Boot Status**

The Clock Commander Tool Command Get Clock Capabilities (gcc) returns an ICC boot status report which provided an indication of the status of integrated clock control after the system has booted. The possible results of the boot status are shown in the following table.

#### <span id="page-22-0"></span>**Table 2-2. ICC Boot Status Errors**

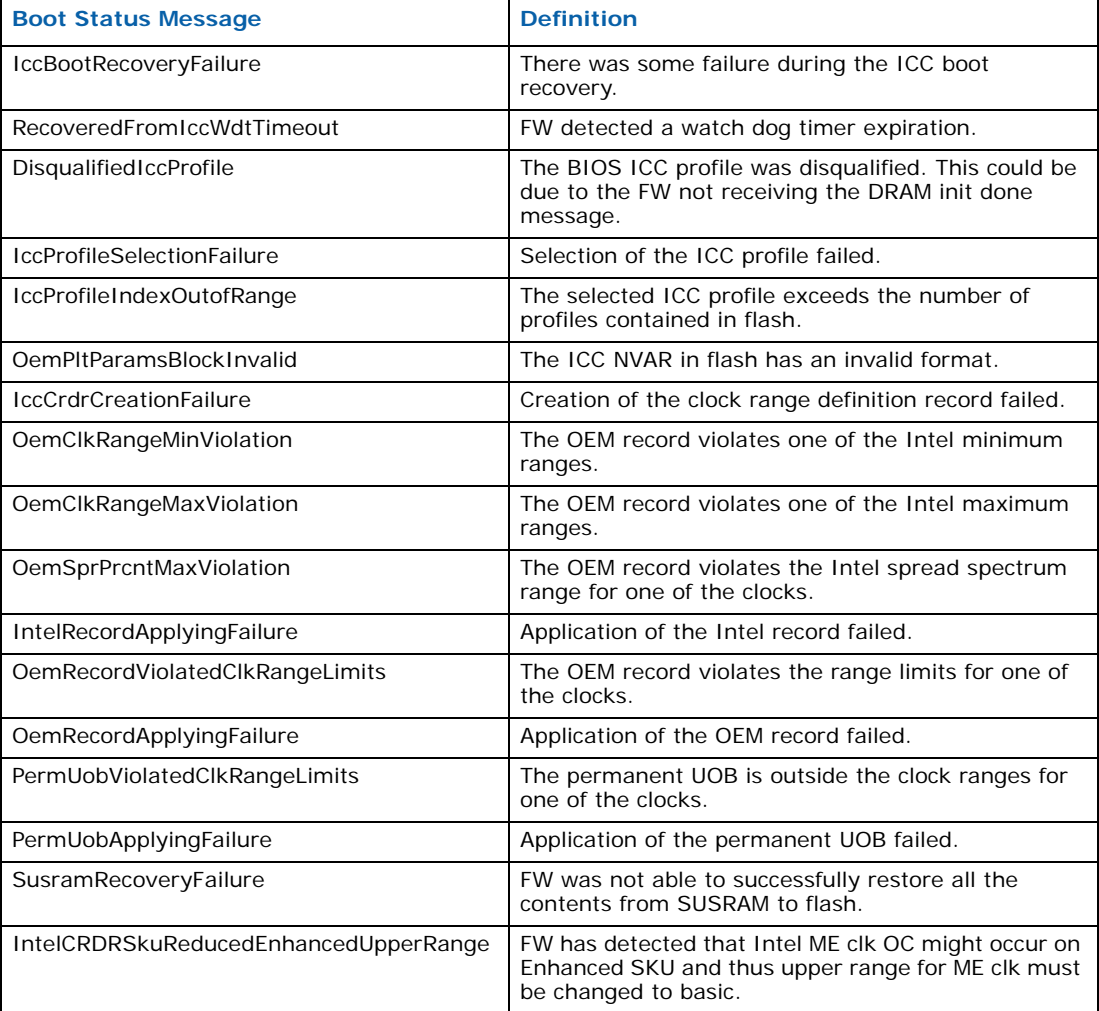

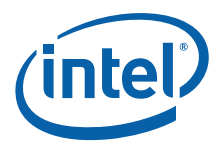

## **Table 2-2. ICC Boot Status Errors**

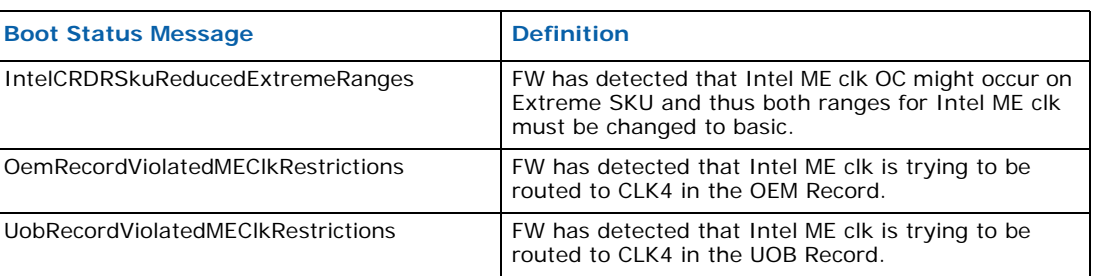

## <span id="page-23-0"></span>**Table 2-3. ICC Boot Status Informational Messages**

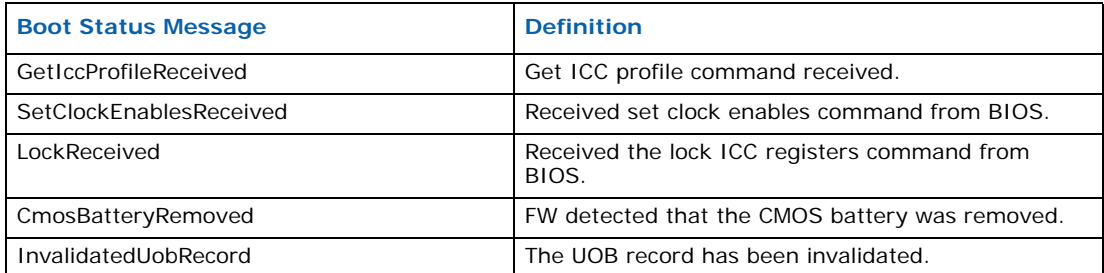